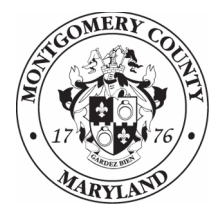

**Montgomery County Department of Health and Human Services** 

# **Quick Guide to Weekly Motel Update Case Notes**

This worksheet presents step-by-step instructions for creating a Motel Update goal in ServicePoint 5, and entering Weekly Update notes under the goal.

## **Step One: Enter the Client Profile**

In **ClientPoint**, search for the client for whom you want to create the **Motel Update**.

Enter the **Client Profile**.

## **Step Two: Go to the Case Plans Tab**

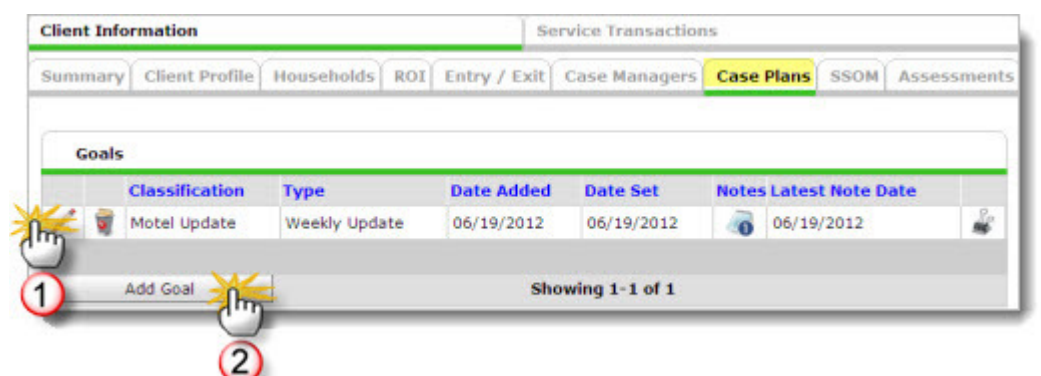

If there **is** already a **Motel Update** goal, click the **pencil**.  $\left(1\right)$ 

► Go to **Step Four: Add Weekly Update Case Note**, below.

If there **is not** already a **Motel Update** goal, click the **Add Goal** button.  $\odot$ 

► Go to **Step Three: Add Motel Update Goal**, below.

# **Step Three: Add Motel Update Goal**

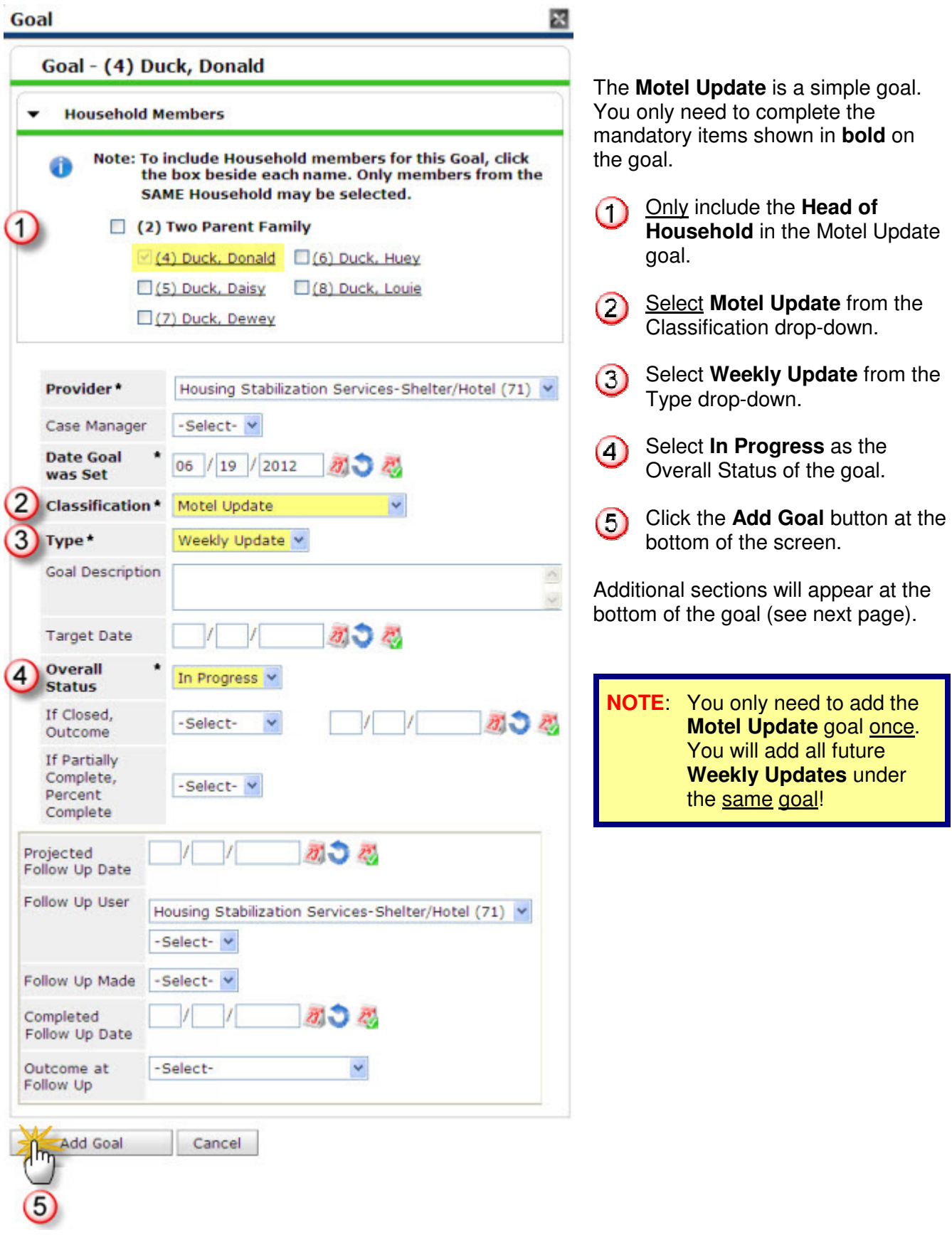

#### **Step Four: Add Weekly Update Case Note**

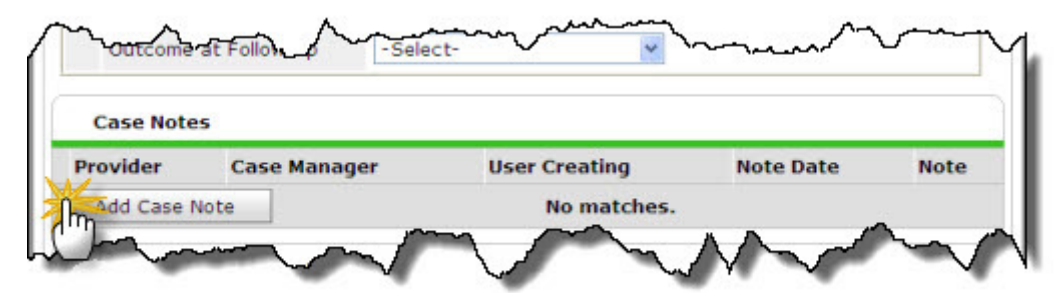

In the **Case Notes** section, click the **Add Case Note** button.

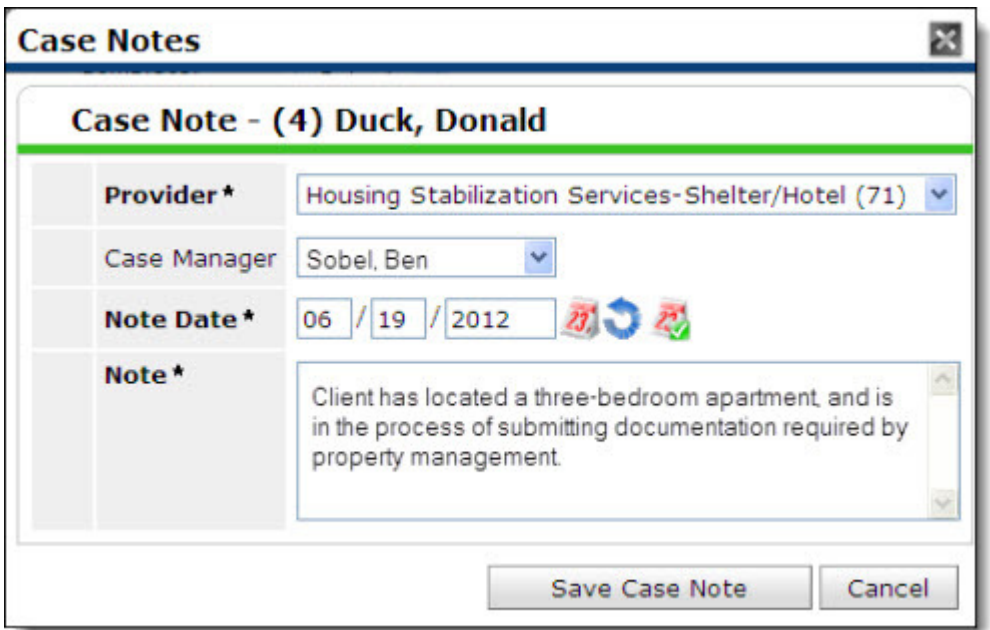

Enter the **Case Note**. When you are satisfied with the Case Note, click the **Save Case Note** button.

### **NOTE**

**Please enter and edit your case notes carefully.** 

Once you click the **Save Case Note** button, the Case Note becomes a permanent legal record that cannot be edited or deleted!